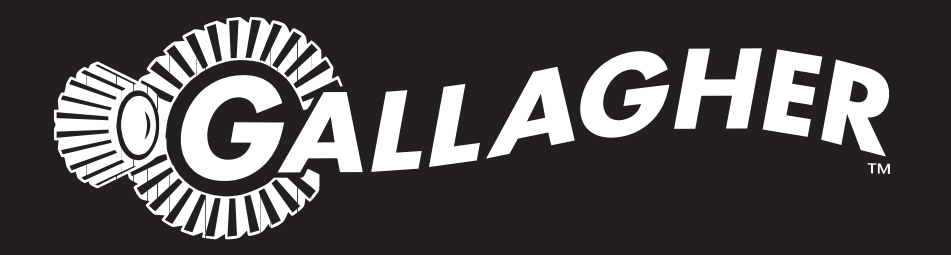

# ANIMAL PERFORMANCE SOFTWARE (APS) **STANDARD**

PUBLISHED BY Gallagher Group Limited 181 Kahikatea Drive, Private Bag 3026 Hamilton, New Zealand

www.gallagher.com Copyright © Gallagher Group Limited 2015 All rights reserved

Animal Performance Software (APS) - Standard User Manual

Edition 6 - v2.31 - October 2015

#### **NEW ZEALAND**

Gallagher Group Ltd 181 Kahikatea Drive Private Bag 3026 Hamilton, New Zealand Tel: +64 7 838 9800 Fax: +64 7 838 9801

#### **UNITED KINGDOM**

Gallagher UK Ltd Curriers Close, Canley Coventry CV4 8AW United Kingdom Tel: 0870 2010101 Fax: 08700 111 545

#### **CANADA**

Gallagher Power Fencing Systems Inc 2090 20th Avenue East Owen Sound Ontario, N4K 5R1 Canada Tel: +1 519 371 2141 Fax: +1 519 371 2336

#### **AUSTRALIA**

Gallagher Australia Pty Ltd 14 Somerton Park Drive Campbellfield, Victoria, 3061 Australia Tel: +61 3 9308 7722 Fax: +61 9308 7028

#### **USA**

Gallagher North America Inc 5005 NW 41st Street Reiverside, MO 64116 Missouri, USA Tel: +1 877 560 6308 Fax: +1 877 421 3392

> **DISCLAIMER** Whilst every effort has been made to ensure accuracy, neither Gallagher Group Limited nor any employee of the company, shall be liable on any ground whatsoever to any party in respect of decisions or actions they may make as a result of using this information.

In accordance with the Gallagher policy of continuing development, design and specifications are subject to change without notice.

Developed and manufactured by Gallagher Group Limited, an ISO 9001:2000 Certified Supplier.

## **Table of Contents**

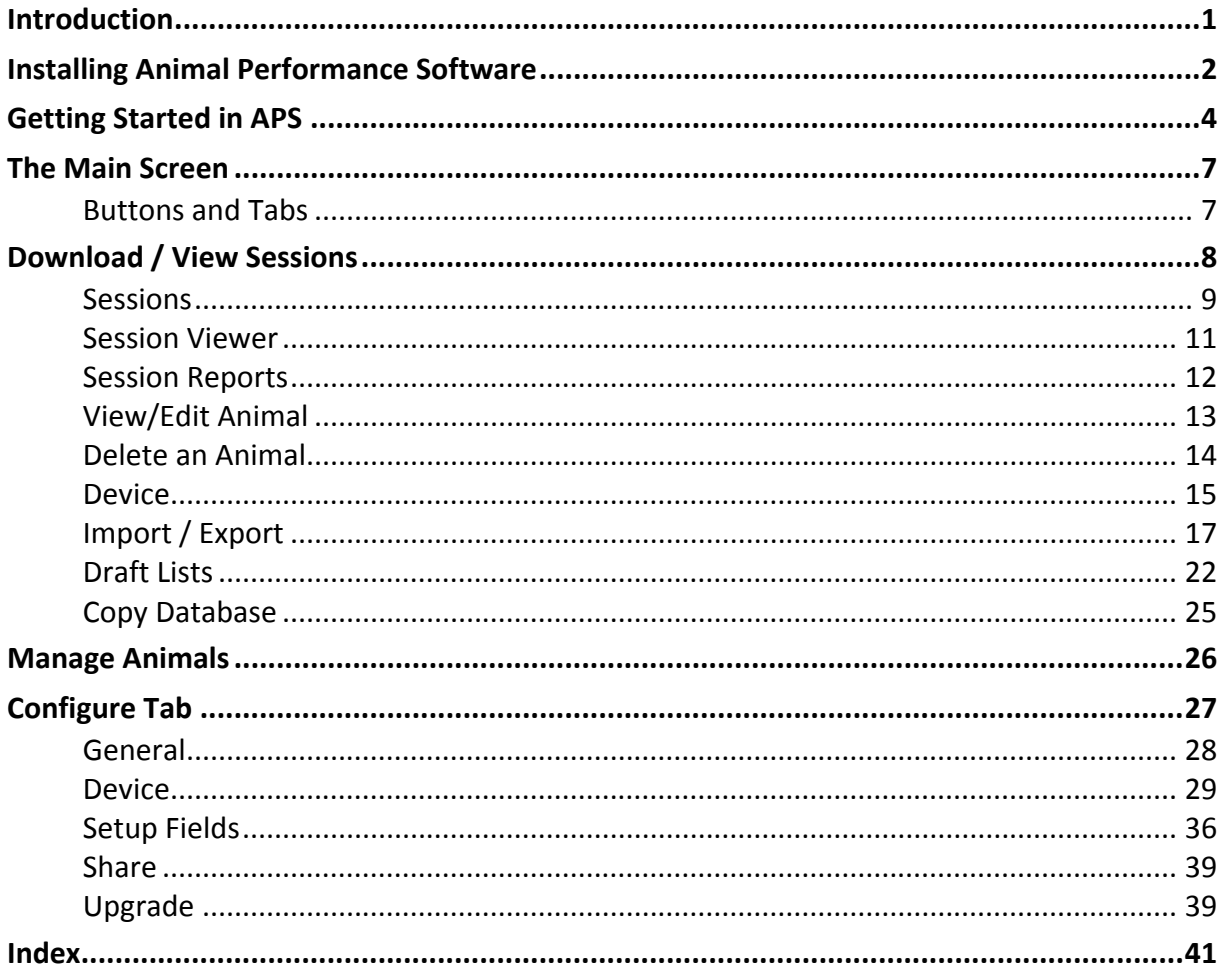

## INTRODUCTION

Gallagher Animal Performance Software (APS) is a valuable accessory to your TSi 2 Livestock Manager, Weigh Scale or Reader.

APS is software that can be run on a PC or laptop. It comes in either a Standard (basic) or Professional (advanced) versions.

With APS you can perform the following functions:

- Transfer data between the PC and the connected device via WiFi, Bluetooth, USB or Serial in either direction.
- View and Edit animal Life Data.
- View and Edit all Traits, Activities and Notes recorded against an animal.
- Add Notes
- Create Traits and Activities.
- View Weight Gain graphs, Trait or Activity graphs.
- Filter animals, to show specific groups of animals.
- Import and export animal data.
- Create a planned Draft List (Sort List).
- Process national traceability transactions. (NAIT, NLIA or CCIA)
- Prepare advanced reports using animal data imported from the connected device.

## INSTALLING ANIMAL PERFORMANCE **SOFTWARE**

## **Operating System Requirements**

APS can be run on a PC/laptop using the following operating systems:

- Windows Vista 32-bit / 64-bit
- Windows 7 32‐bit / 64‐bit
- Windows 8 32-bit / 64-bit
- Windows 10 32-bit / 64-bit

## **Installing APS**

APS requires .Net Framework 3.5, Windows Installer 3.1 and CrystalReports 10\_5 to run. If these programs are not already installed on your PC/laptop, they will be installed during the installation procedure. Installing these programs takes several minutes and may require that you re‐start your PC/laptop.

**Note:** If your PC is connected to the internet, your PC may attempt to download additional updates required by the APS software.

Before you install the APS software, make sure that you close any open applications on your PC.

To install the APS software, complete the following procedure:

1. Insert the APS CD into the CD Drive on your PC. After a few seconds the CD installation screen displays.

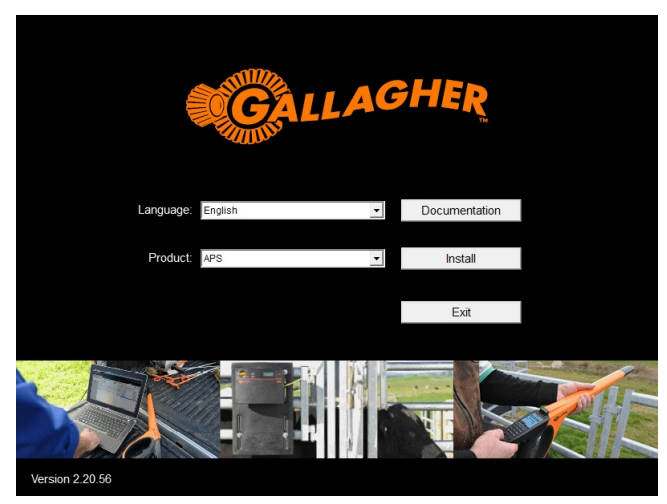

**Note:** If installation does not begin automatically, browse to the CD from **My Computer** and double‐click the file named **APSOfficeSetup.exe**.

- 2. Check the **Language** and **Product** fields are correct or use the drop down arrows to select the required language and products to be installed.
- 3. Click **Install**, the Setup Wizard will guide you through the steps required to install APS.

**Note:** If not already installed, two device drivers and crystal reports will initially install before installation of APS. A message may appear **Driver package added successfully**, click **Close**.

- 4. Click **Next** to proceed to the license agreement screen and select **I Agree** to enable the **Next** button.
- 5. Click **Next** to proceed to the screen where you are able to specify where the APS program files will be copied to.
- 6. Do you want to change the installation folder?
	- Click **Next** to continue with the default settings.
	- Click **Browse** to change the installation.
- 7. Once installation has been confirmed, click **Next** to begin the installation process.
- 8. The Setup Wizard tells you when it has finished installing the files. Click **Close** to exit the Setup Wizard.
- 9. Remove the APS CD from the CD drive.

**Note**: The APS icon (shortcut) is added to your desktop. A shortcut is also added to the Start menu: Start > All Programs > APS.

A shortcut to the APS Standard manual is also added to your desktop.

## GETTING STARTED IN APS

## **Opening APS on the PC**

Double‐click the APS icon on the desktop.

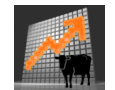

Alternatively:

- Click on the Windows **Start** menu button.
- Select **All Programs**.
- Select the **APS** folder.
- Click **APS**.

If this is the first time use of APS, you will be asked to select Country, Language and Weigh Unit for your device. See *First Time Use* (p 4) for more details.

If APS has not been registered, the Registration window will be displayed. See *Registering APS* (p 5) for more details.

## **First Time Use**

The **very first time** APS is opened, the following startup screen will be displayed.

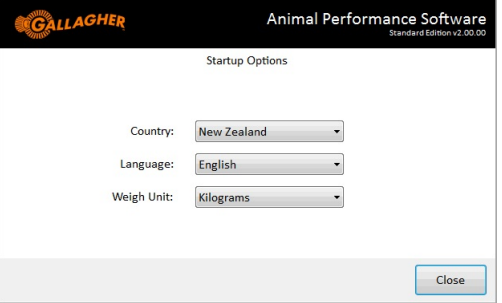

- 1. You may need to choose your **Country** and **Language** from the drop down menus if different to the defaults.
- 2. Select the **Weight Unit** to be used if different to the default.
- 3. Click on **Close** to accept changes.

**Note:** This screen is only available one time, when APS is first opened. Ensure these settings are correct before closing the screen.

## **Registering APS**

If your version of APS has not been registered, the registration window will be displayed.

 Each time APS is opened, the registration screen will display until a registration code is entered.

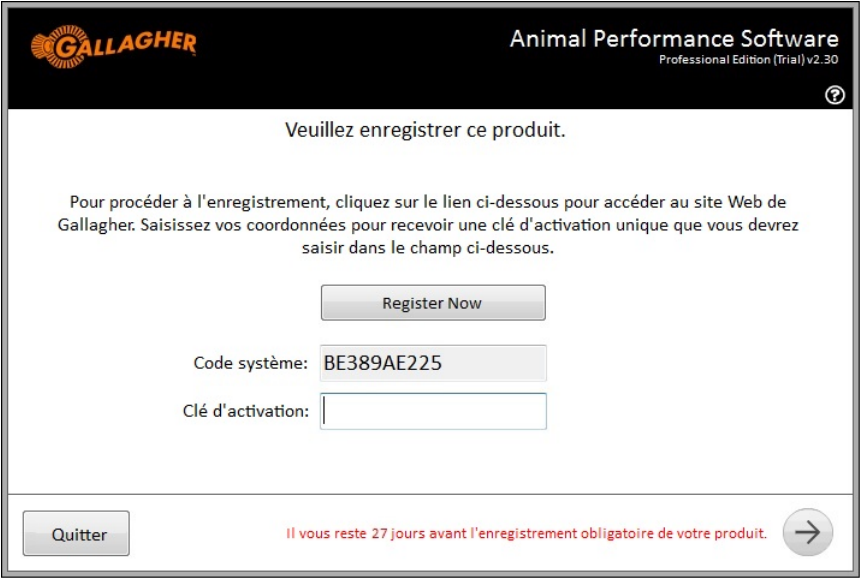

- To continue to use APS without registering at this time, click the right arrow button at the bottom of the screen.
- To register APS now, see *Complete Registration* for further steps.

#### **Note:**

You have 30 days to register APS. After this time you will not be able to use APS until registration has been completed. During the 30 day trial period, all features of APS Professional are available for use. At the end of this trial, the features of APS may be limited to those of the software level registered.

## **Complete Registration**

To complete the registration process via the internet:

1. On a PC, click on the **Register Now** button in the APS registration screen, to open the URL in the PC's default browser.

#### **OR**

From the **Configure > Upgrade** screen, click on the website link (or manually enter the Gallagher registration web address http://www.gallagherams.com/product-registration.aspx) to open the URL in the PC's default browser.

2. Follow the online steps to complete registration and receive an Unlock code.

**Note:** The System Code displayed on the registration screen must be entered in order to receive an Unlock Code.

- 3. Enter the code received into the **Unlock Code** field.
	- If entering the Unlock code using the keyboard, a red cross will appear after each character, until the whole code has been entered correctly. A green tick will appear next to the Unlock Code box, indicating a successful code entry.

**Tip:** To avoid transcription errors, copy and paste the Unlock code into the Code field.

4. From the Registration screen, click the **right arrow** button to continue, OR

if you are upgrading your current version, click **OK** on the confirmation message and restart APS.

**Note:** Clicking the **Exit** button at any stage will close the APS application.

## THE MAIN SCREEN

## **Buttons and Tabs**

The functions of APS are accessed through the menu tabs across the top of the screen.

The main screen consists of two panes. The light grey line separating the panes can be resized and the size of each pane is remembered the next time the program is opened. The data in the left pane is grouped data (e.g. sessions, draft lists) and when one item is selected, the contents (e.g. animal data) will be displayed in the right pane.

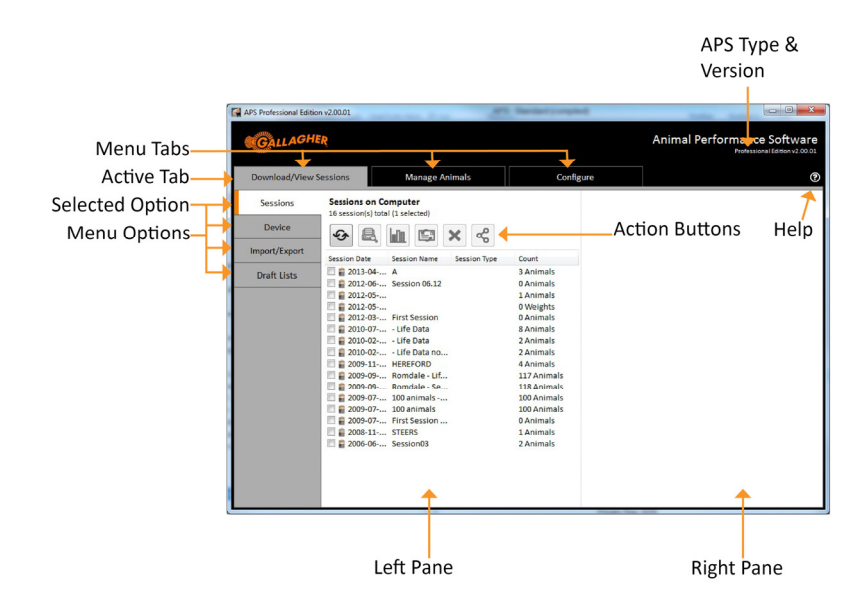

This table describes the menu tabs available on the screen.

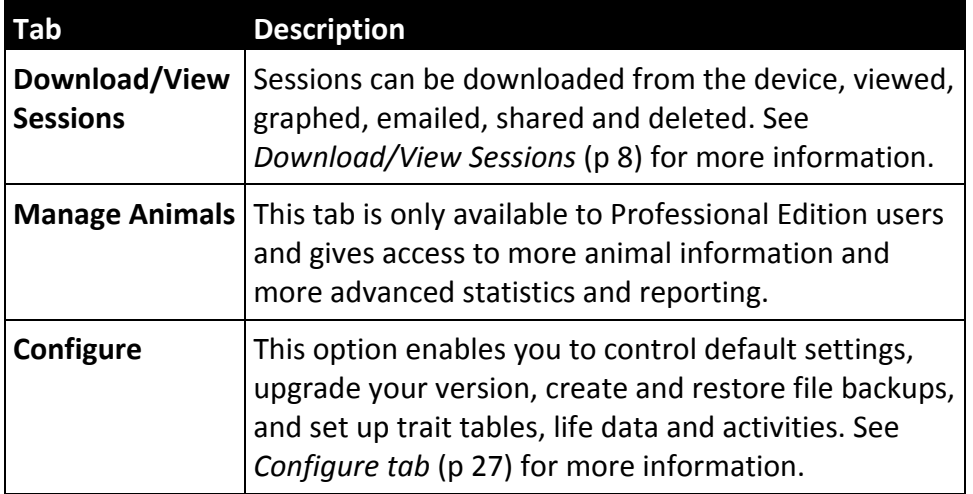

**Note:** When selecting Download/ View Sessions or Configure tabs, a menu will be displayed on the left side of the screen.

## DOWNLOAD / VIEW SESSIONS

When the Download/View Sessions tab is selected, the following menu options available are displayed on the left.

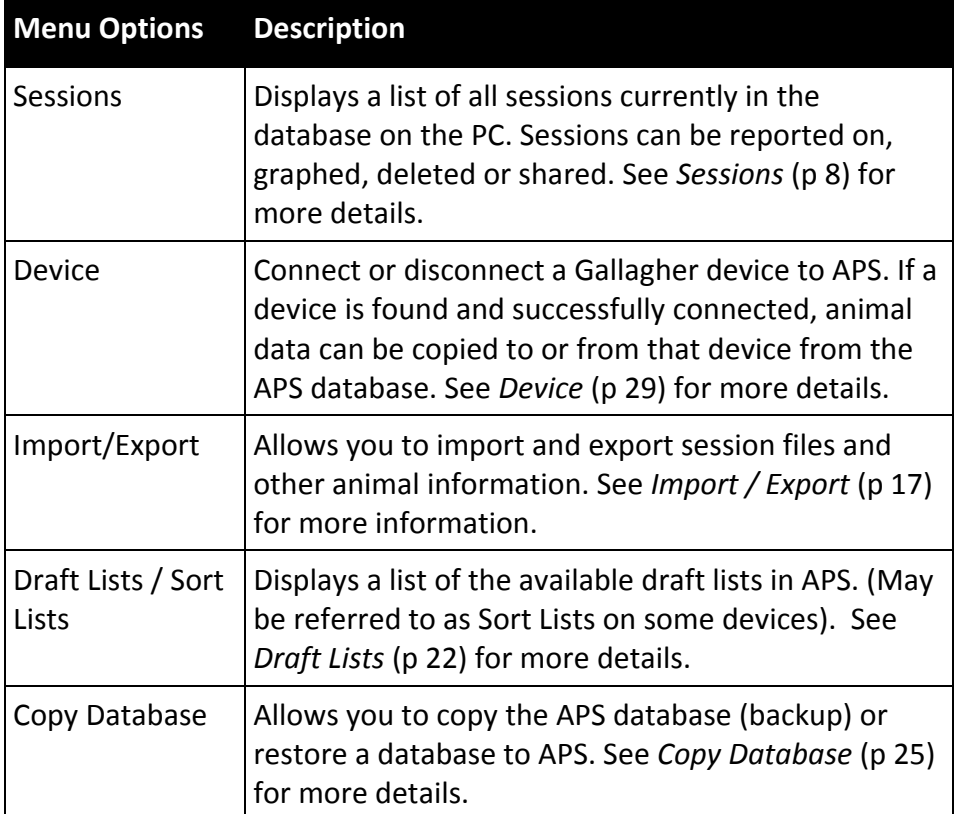

## **Sessions**

This option displays a list view of all sessions currently in the database on the PC under **Sessions on Computer** (on the left hand pane) and allows individual sessions and animal data to be viewed.

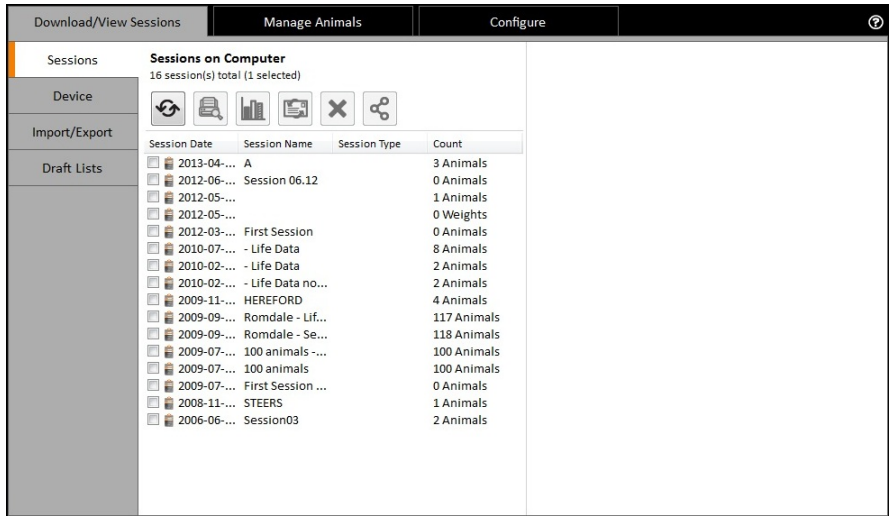

The following actions can be made on this screen:

- Selecting one session, will display the contents of that session in the right pane. If more than one session is selected the right pane will remain blank.
- The columns can be sorted by clicking on the column header and resized to view more details.
- Double‐clicking on a session will open it into a separate **Session Viewer** window.

See *Session Viewer* (p 11) for more information.

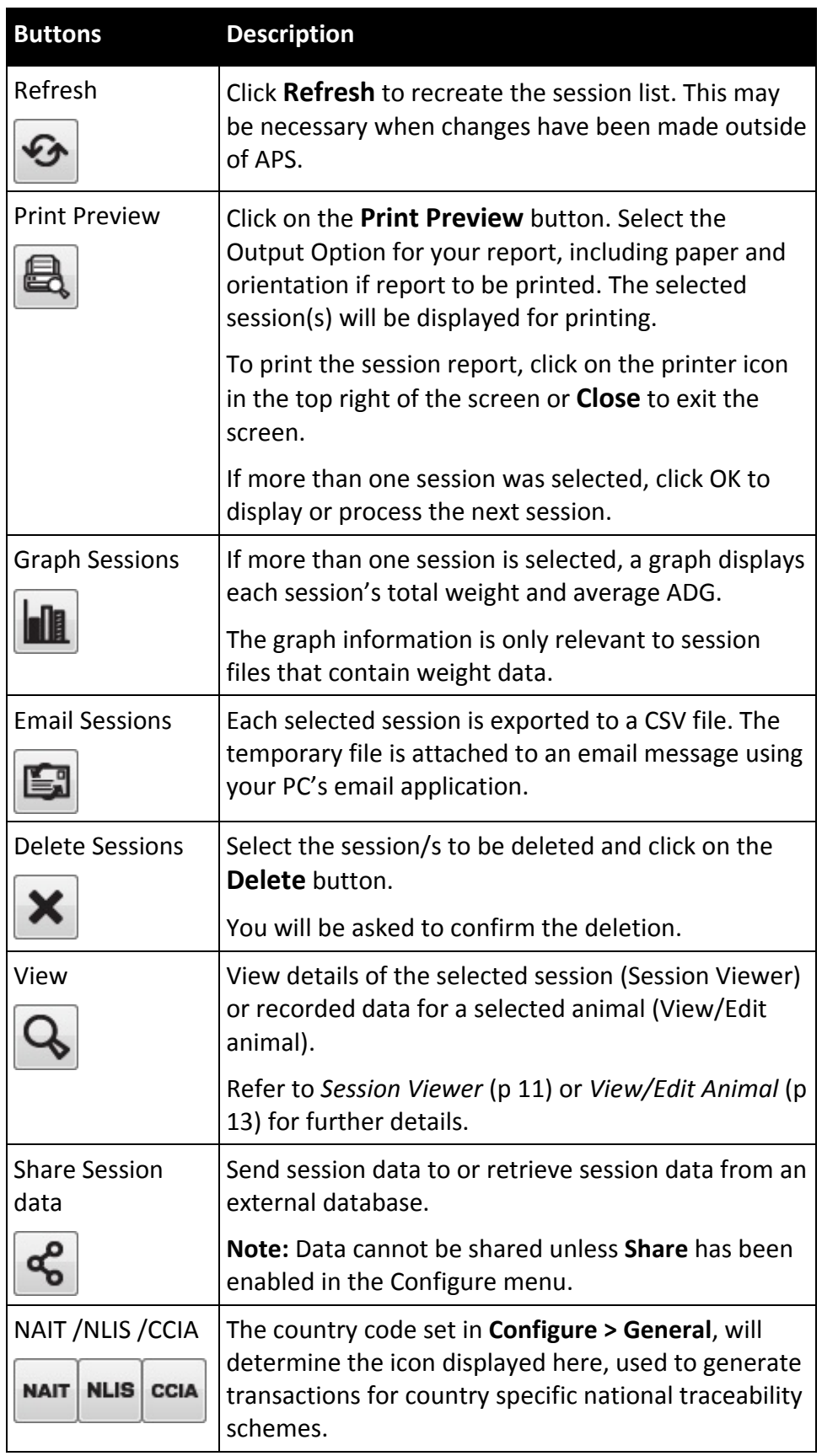

The following actions can be performed on session data via the menu buttons:

## **Session Viewer**

The following actions can be performed on the Session Viewer window in addition to those on the **Sessions on Computer** window:

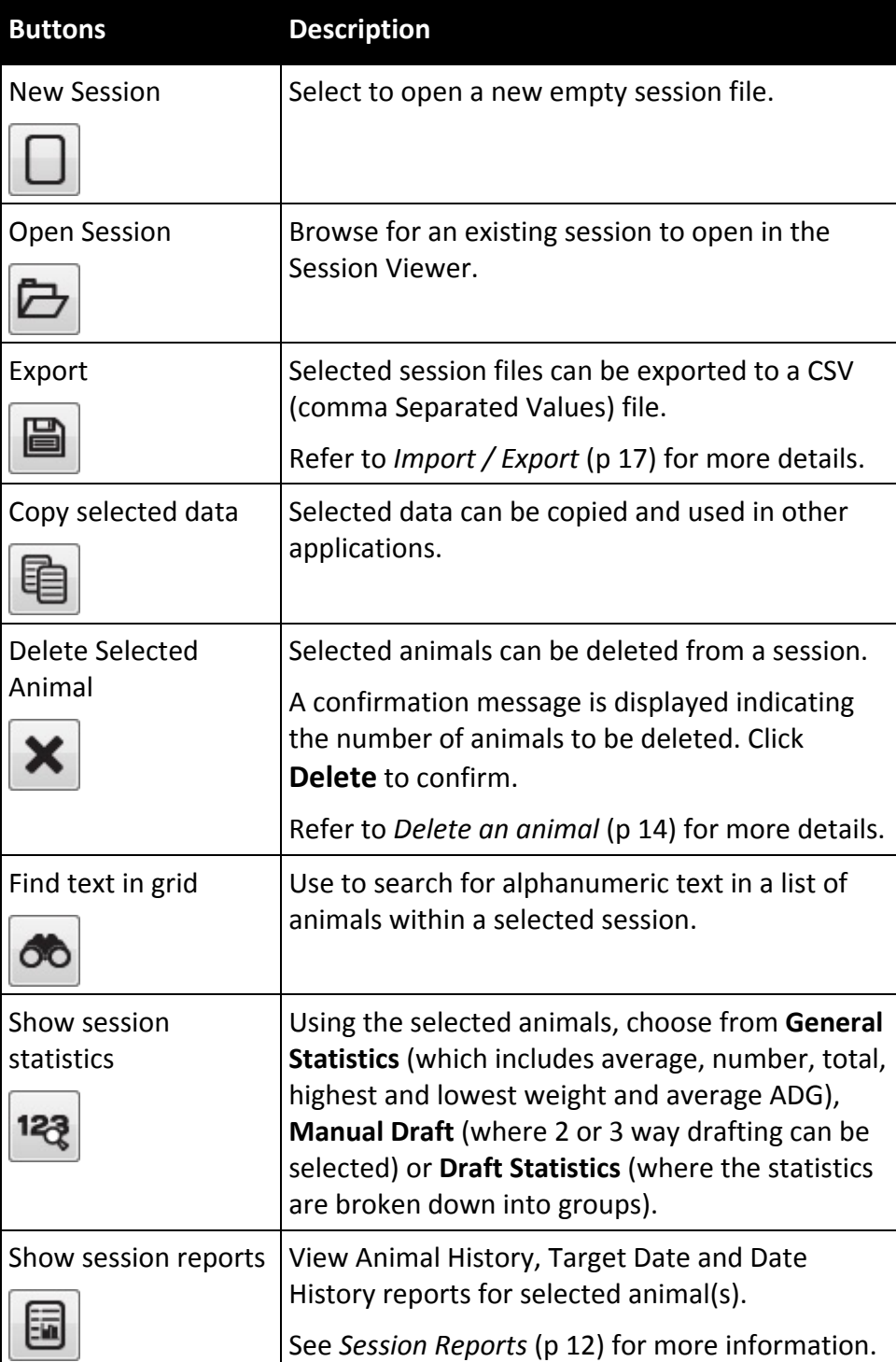

## **Session Reports**

APS Standard includes several useful reports for displaying (and printing) animal history and analysing weight gain.

Reports that can be generated are:

**Animal History Report**

Shows the history of records for the selected animal(s). All traits, life data, activities and notes will be compiled into this report.

**Target Date Report**

Shows the estimated weight the animal will reach, at a specified target date, based on current ADG.

 **Target Weight Report** Shows the estimated date on which the animal will reach a specified target weight based on current ADG.

#### **To generate a report:**

- 1. From the Session Viewer window, select Session Reports icon
- 2. Click on a report type.
- 3. Select the information to appear on the report or how the report should be displayed and click on **Report**.

The report will be displayed on screen and can be printed using the printer icon at top left of screen.

## **View/Edit Animal**

The View/Edit Animal screen shows all recorded data for a single animal and enables you to:

- view and edit the animal's Life Data
- view the animal's sire or dam
- view all Traits, Activities, and Notes recorded against the animal
- add Notes

To open the View/Edit Animal screen, select an animal from a session and either:

- **select the View/Edit Selected Animal** button  $\mathbb{Q}$ , or
- double-click the selected animal (row), or
- right‐click the selected animal and select **View Animal Information**.

#### **The View/Edit Animal screen**

Below is an example of the View/Edit Animal screen:

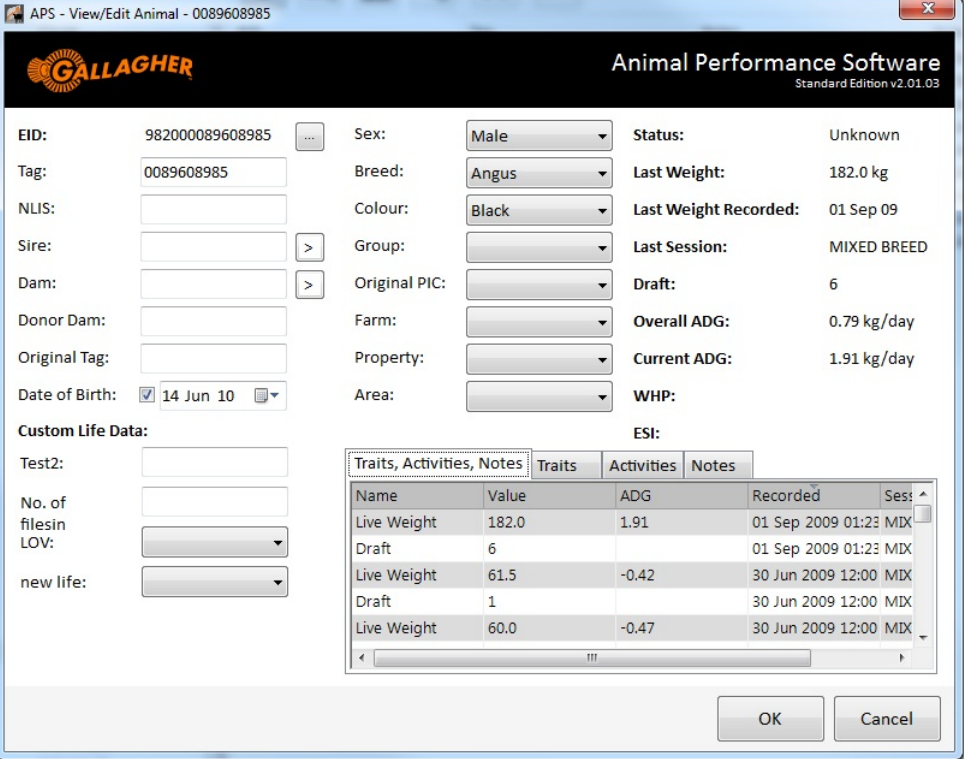

#### **To record or edit a Life Data value:**

 Click the relevant *Life Data field* drop‐down arrow and select a value, or enter a text value.

### **To record a Note**

The Animal Information tabs display the Traits, Activities, and Notes recorded for the current animal.

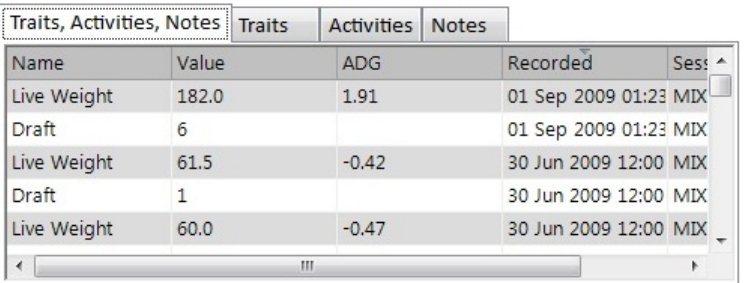

#### **To add a Note:**

- 1. Select the Notes tab.
- 2. Click **Add Note**.
- 3. Type in the note details and update any other information.
	- If the note is to popup as an alert when the animal tag is read, tick the **This note is an alert** check box. There can only be 1 alert on an animal.
- 4. Click **OK**.

If using the Professional version of APS, traits, activities, life data and notes can also be added using the View/Edit Animal button in APS Office. See *Recording a Trait, Activity or Note* section in the *APS Professional Manual* for more details.

## **Delete an Animal**

When an animal is deleted from a session, all data recorded in the session is deleted. If the animal is not present in any other session, all animal information will be permanently deleted from the database.

**CAUTION:** The delete process is not reversible. All animals selected will be deleted, ensure you have selected the appropriate animals.

Follow these steps to delete an animal from the database:

- 1. From the Sessions on Computer Animal List (right pane) or Session Viewer window;
	- Select the animal/s that you want to delete.

**Note:** More than one animal can be deleted at a time.

2. Click the **Delete Selected Animal(s)** button  $\mathbf{x}$ , OR;

Right click and select **Delete Selected Animals** .

- 3. Click **Delete** to permanently remove the animal/s from the database.
	- To cancel the deletion, click **Close**.

## **Device**

When the **Device** tab is selected, PC sessions are listed in the right hand pane, with the same menu functions available as outlined in the *Sessions* (p 8) section. The left hand pane will show information stored on the connected device.

The first time this tab is selected after the application is opened, any connected device is automatically discovered. Leaving this tab and returning to it later will

require the screen to be refreshed via the Refresh button **to** to discover any connected device.

**Note:** Draft Lists can be transferred or copied to the device, they are not included in a Data Synchronisation. See *Data Synchronisation* (p 30) for more information.

### **To connect to a device**

1. Connect device to the computer using supplied cable or via WiFi.

**Note:** To connect by WiFi, ensure your device is in discoverable mode and your computer or laptop is set to WiFi.

2. Click on the **Refresh Devices** icon  $\Theta$ . A search for the connected device will begin.

If a reader or scale is detected, an image and description of the connected device will be displayed. Click on the **device image** to confirm the connection.

#### **To view Sessions or Draft Lists**

Buttons at the top right of the screen allow you to select which data you want to view.

 Select **Show Sessions** icon (default) or the **Show Draft Lists** icon to determine which information is shown in each pane.

### **To transfer files from device to computer**

- 1. Once connected, the left hand pane will display a list of sessions. All the sessions on the connected device that have not been uploaded to APS in the past, will be checked, ready to import.
- 2. Click on the **Import** button  $\Box$  to transfer selected sessions to APS. You will be asked to confirm your selection.

OR

Right click on selected sessions and select **Copy to APS**.

3. When import complete, a summary of the imported records will be displayed.

#### **To transfer files from computer to device**

**Note:** Draft Lists can be transferred to the device in the same way as sessions.

- 1. From the right side of the screen under **Sessions on Computer**, check the tick box of the session(s) to be transferred.
- 2. Click on the **Export** button  $\Box$  You will be asked to confirm your selection. OR

Right click on selected sessions and select Copy to device.

3. When export complete, the exported files will be displayed under **Sessions on (device)**.

#### **Notes:**

Files can also be imported or exported by using the mouse to **drag and drop** files from or to the left and right hand panes.

Use the right mouse click menu to select or deselect all sessions, rename a session, add extra information and access other options.

### **To disconnect a device**

On the left pane, click on the **Disconnect** icon  $\mathbb{Z}^7$  You will return to the Connected Equipment window.

## **Import / Export**

This option imports sessions from, and exports the selected sessions to, a CSV (Comma Separated Values) or TXT file.

Selecting the **Import /Export** menu option will display a PC **File Browser** in the left pane and APS **Sessions on Computer** in the right pane.

**Note:** Files can be dragged from an email or desktop file onto the file browser.

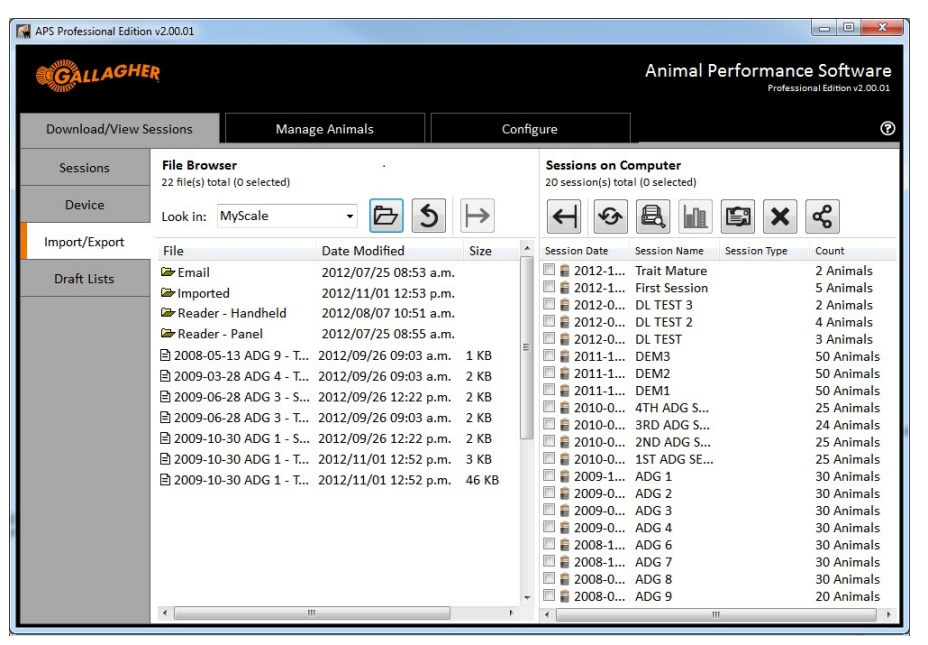

### **File Browser (Left pane)**

The list contains files and folders with CSV and TXT files contained in the current folder.

You can change the folder by:

- Selecting a drive from the drop down arrow.
- Using the **Browse** button **b** to select another folder.
- Selecting the **Back to Previous b** button if there was a previous or parent folder.

## **Importing**

### **To import a file**

The following procedure can be used to import a session file or a draft list file.

- 1. From the Download/View Sessions tab, select **Import/Export** and select a file or files to import.
- 2. If the required file/ folder is not displayed you may need to **Browse** to locate the file containing the animal data to be imported.
	- Select a file or files to import.
	- If you are importing into a draft list, select the Show Draft Lists icon

 $\mathbf{B}^{\mathbf{L}}$  at the top right of the screen.

3. Click the **Import** button  $\blacktriangleright$ .

#### **Alternatively:**

Right mouse click on a selected session and click **Import** from the displayed menu, or drag and drop the file to the right hand pane.

4. The Import Mappings window will open. This allows the data contained in the imported file to be matched to the appropriate data item in APS.

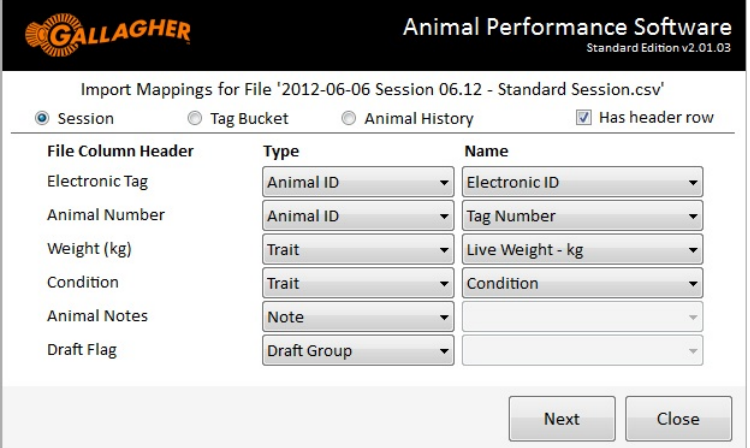

- If the imported file does not contain a header row (i.e. column labels), deselect the checkbox **Has header row** at the top right of the window**.** APS Office will attempt to automatically match the 'Header Row of Import File' with a 'Type' and 'Name'. If no match can be found for a header row then the corresponding fields will be left blank and will need to be specified manually.
- When importing a Draft List file, on the *Draft Flag* File Column Header drop down list, select **Planned Draft Group**. The animals will automatically be put into the intended draft (sort) groups.
- If the import file is a Tag Bucket File, select the **Tag Bucket** option at the top of the screen. A different Import Mappings screen will be displayed. Refer to *Importing Tag Bucket Files* (p 20) for further details.

**Note:** An Animal ID field must be selected to enable the **Next** button. A duplicate 'Field Name' cannot be selected, as each APS data item can only be assigned to one import field.

- If the import file is an APS Animal History file, select the **Animal History** option at the top of the screen. The Import Mapping screen above will be replaced as APS automatically detects Animal History columns when importing.
- 5. Click **Next**.

The Import Settings window will open.

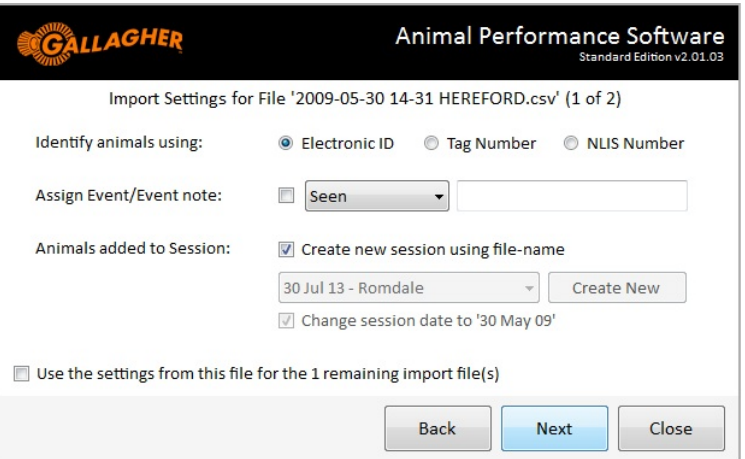

- Choose which of the imported ID fields should be used to identify each animal during import from the options listed.
- To apply an event to each imported record;
- a) select the **Assign Event/Event note** checkbox.
- b) select an event from the drop‐down list. You can also enter a note for each event.
- You can import animal data into an existing session, or create a new session. Use the options presented to specify how this information will be added to the APS database.

#### **Notes:**

- Each animal that is imported into an existing session is deemed to have been identified in the session.
- If importing more than one file at a time, the option to apply the same settings to all files will show as a check box at the bottom of the window.
- Fields are disabled when importing an Animal History file.

#### 6. Click **Next**.

The Import settings you have selected will be displayed showing the file type, name and destination.

#### 7. Click **Import**.

The Import File(s) dialog box will open showing the number of session files being imported.

**Note:** When importing a Draft List file both a session and draft list are created.

8. Click **Close** to exit the Import Sessions window.

## **Importing Tag Bucket Files**

When importing a Tag Bucket File the following screen will be displayed instead of the Import Mapping screen. See *To Import a File* (p 18) for further details.

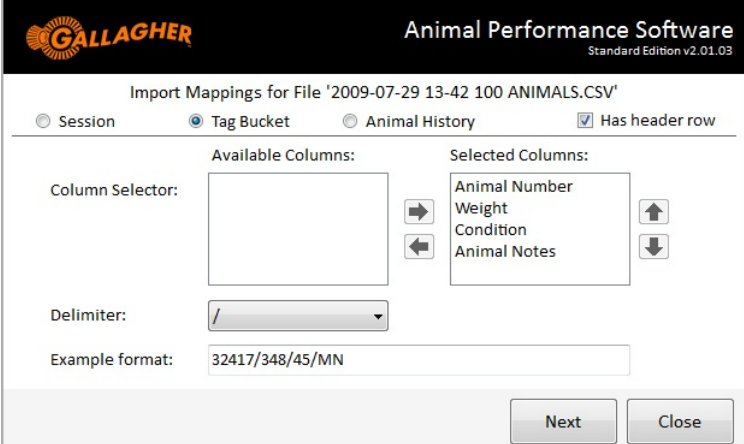

- 1. To change the VID tag format:
	- Select and re-order the fields of the VID tag by using the arrows.
	- To change the delimiter, use the down arrow on the **Delimiter** box.

The changed format will be displayed in the **Example format** box.

2. Continue with step 5. of *To Import a File* (p 18).

**Note:** If the file being imported is a tag bucket file, the only fields imported are the EID and VID.

## **Exporting**

### **To export a file**

- 1. From the Download/View Sessions tab, select **Import/Export**.
- 2. Under the **Sessions on Computer** column (right pane):
	- Select the checkbox of the session/s to be exported. The Export button will be enabled.
- 3. Click the **Export** button  $\left| \boldsymbol{\epsilon} \right|$ .

#### **Alternatively:**

Right mouse click on a selected session and click **Export** from the displayed menu, or drag and drop the selected files to the left hand pane.

- 4. The Export dialog box will open.
	- The path of where the file/s are being exported to is displayed (this can be changed by selecting the Browse button)
	- Select the type of export file to be created from the **Output Format** drop down list.
	- If a weight file is included, select the unit the weight trait will be displayed in.
- 5. Click **Export** to start the process. When complete, the screen will display a list of files that have been created and whether any records failed to export.
	- To view the created files, click **Open Folder**.
- 6. Click **Close** to exit the Export Sessions screen.

### **Exporting a Draft List**

1. From the Import/Export tab, select the **Show Draft Lists** icon  $\blacksquare\rightarrow\blacksquare$ 

The right pane will change to show the **Draftlists on Computer**.

- 2. Select the draft list(s) to be exported.
- 3. Click the **Export** button.

The Export Draft Lists screen will be displayed, showing the draft list to be exported.

4. Click **Export**.

The number of exported records and exported file names will be displayed.

## **Draft Lists**

Selecting the **Draft List** menu option, will display a list of all available draft lists in APS. (Also known as Sort Lists on some devices.)

- The left hand pane will show all draft lists in APS.
- The right hand pane will show the detail of the selected draft list.

The following options can be actioned:

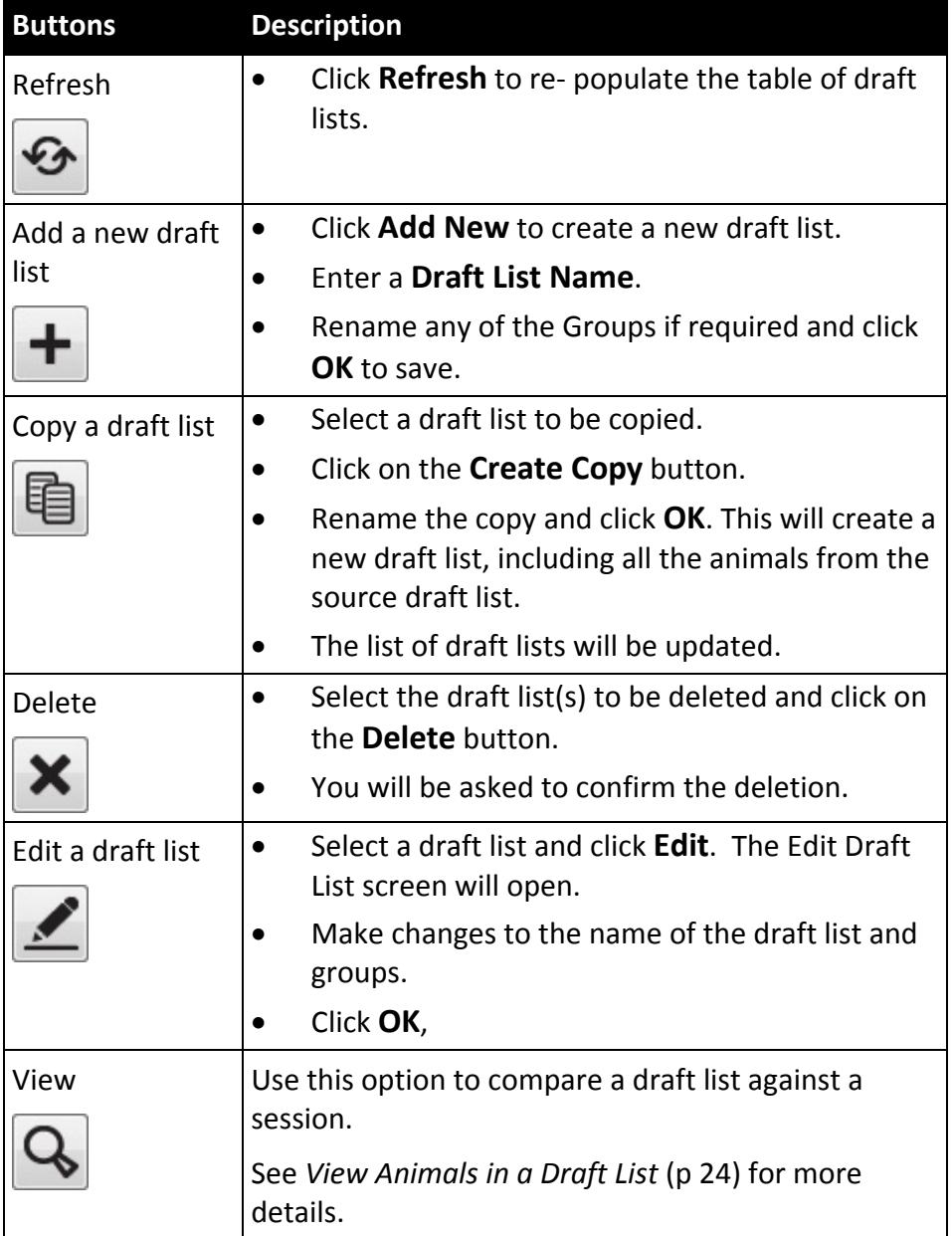

If one draft list is selected, the draft list contents will be displayed in the right pane on the screen.

The following options may be available from the draft list contents pane depending on whether the list is editable or not. (A draft list is not editable if it is used on a session and will display Read Only next to the name).

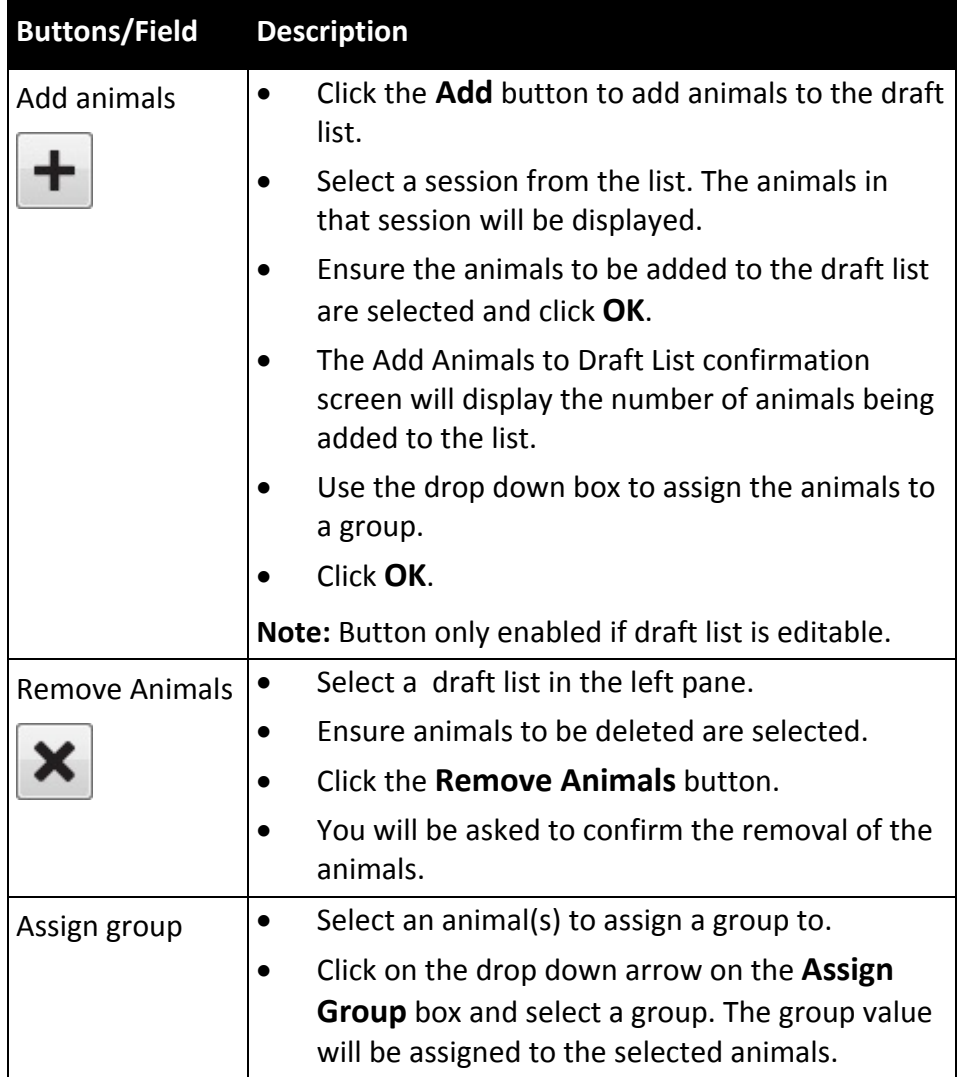

## **Add animals to a draft list**

Animals can be added to a draft list from either the Session Viewer or by selecting one session on the Sessions tab, and using the right‐click menu on the selected animals;

- 1. Select the animals to be added to a draft list.
- 2. **Right click** on any selected animal and select **Add selected to Draft List**.
- 3. Select the draft list the animals are to be added to.
- 4. If the animals are to be assigned to a gate or group number, select a group from the drop down list.
- 5. Press **OK.**

## **View animals in a draft list**

- 1. To compare a draft list against a session, from the Draft Lists menu option, select a draft list and either;
	- right click on the draft list and select **View Session** or;
	- **•** select the **View Draft List Session** button **Q**.

**Note:** Only 1 draft list can be selected.

2. From the popup list, select a sesion to be compared witht the draft list and click **OK**.

The Session Viewer window is displayed.

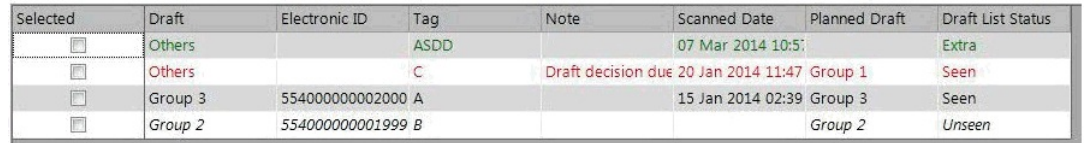

All animals in the chosen session are compared to the animals in the draft list.

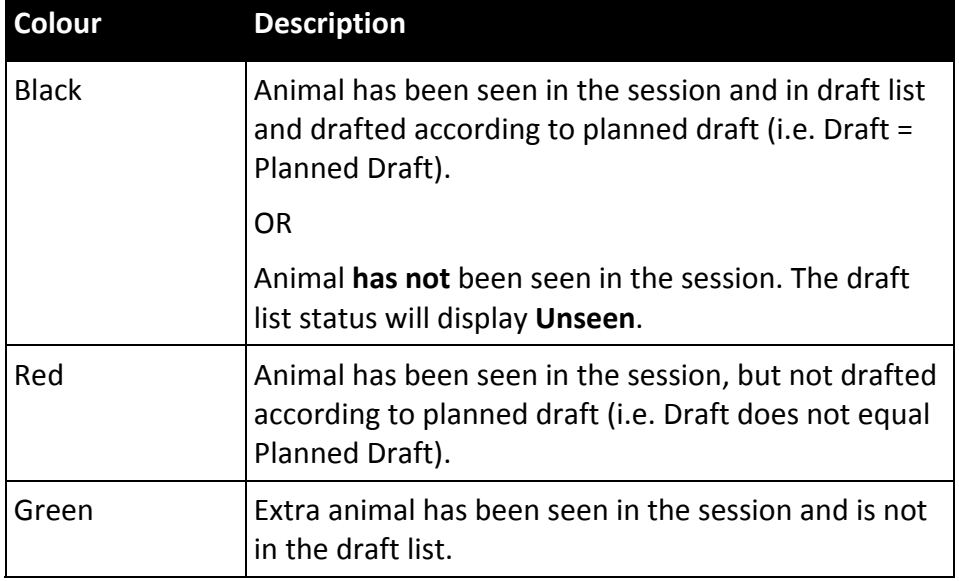

The colours determine the draft status.

## **Copy Database**

This option enables the entire APS database to be backed up from or restored to APS.

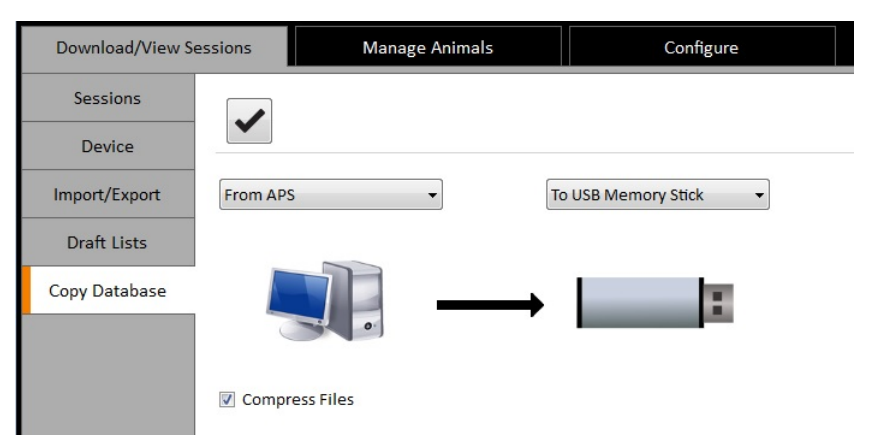

#### **To copy database**

- 1. From the Configure tab, select **Copy Database**.
- 2. Using the drop down menus on screen and depending on whether you are creating a backup of APS data or restoring a backup to APS, either:
	- Select **From APS** and select the destination of the copied data OR
	- Select where the data is being copied from, to be restored **To APS**. **Note:** When copying data from APS, selecting the **Compress Files** check box will create a zip file.
- 3. Click the **Copy Database** button  $\blacktriangleright$ .

**Note:** Data can be copied to and from a USB stick, FTP site, or folder on your computer. Additionally by selecting the Email option when copying data, a file of the copied data will be attached to an email.

## MANAGE ANIMALS

This tab is only available to **Professional Edition** users and allows access to more animal information and more advanced statistics and reporting via APS Office.

APS Standard users can access APS Office for the duration of their 30 day trial, after which time an upgrade must be purchased.

For more information on the features of APS Professional refer to the APS Professional User Guide included on your APS installation CD.

## CONFIGURE TAB

When the **Configure** tab is selected, the following menu options are displayed:

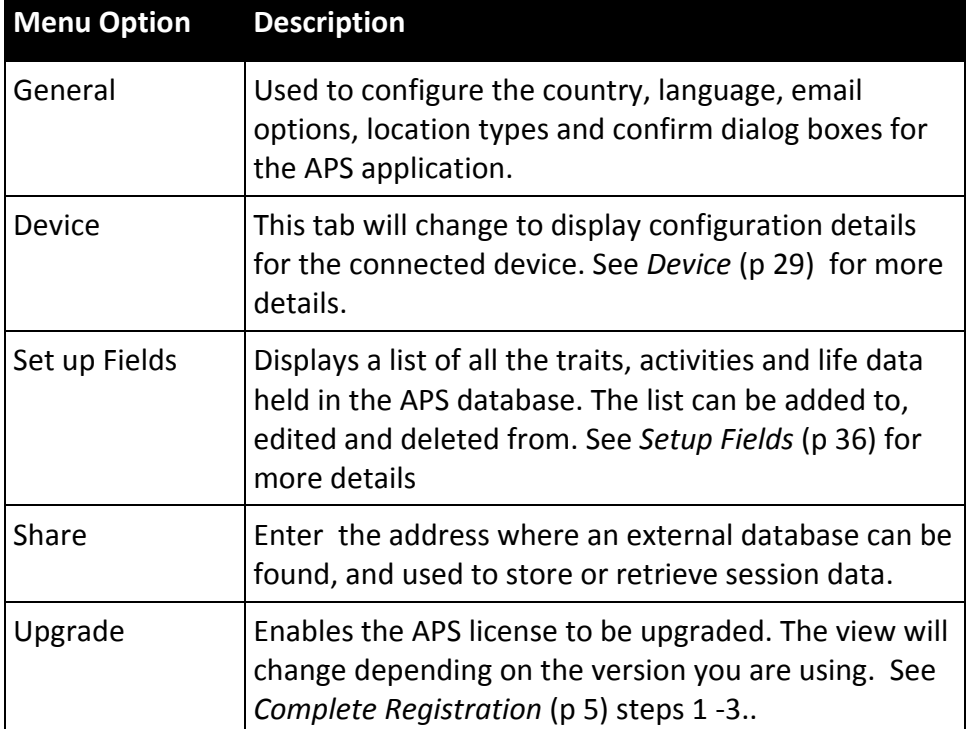

## **General**

### **Country and Language**

Using the drop down box arrows:

- select your **Country** and;.
- select the **Language** required

**Note:** Values available are specific to the APS version.

If your device is configured to perform in a language other than English and the language is not displayed on the drop down menu, click **Add language file**.

#### **Date Format**

Select the format the date is to be recorded and displayed in APS.

#### **Email Method**

Set up the way your emails are sent – using either the MAPI or SMTP method.

If using the SMTP method, the email message is created within APS. An optional address book can be used to store and retrieve the details of commonly used contacts as the message is created.

**Note:** If your SMTP email account is with a provider not listed in the drop down box, it is possible to manually configure the settings by selecting the Custom option.

#### **Locations**

Use the **Setup Location Types** button to add, edit or delete descriptions of Farms, Properties and Areas used to record the location of your animals. If your country runs a program to track the movement of livestock on and off properties, then specific settings required for this (i.e. NLIS, CCIA,NAIT) can also be set up here.

Select the Location type:

- 1. Click the **Add** button,.
- 2. Enter the details required and click **OK**.
- 3. Click **Close** to go back to the Configure screen.

#### **Show Confirm Dialogs**

Lists all popup boxes that display a 'Do not show this again' check box. The current status of the popup boxes is shown here and can be changed.

Further settings can be selected as required.

**Remember:** Click on the **Apply** button to save changes to any of the above fields.

## **Device**

Some Gallagher Scale and Reader devices can be connected to your PC and configured using APS. See your device user guide for more information about connecting the device to a computer.

- 1. If a device is detected, an image and description of the device will be displayed on the Connected Equipment screen.
	- If no device is shown as connected, click on the **Refresh** button  $\bullet$  and APS will search for a Gallagher device on the available PC COM ports.

**Note:** It is also possible to connect some Gallagher devices to a PC using a WiFi connection. Firewall settings may need to be adjusted to allow this connection.

2. Click on the image of the device to confirm the connection. The display will change to the setup screen for the connected device.

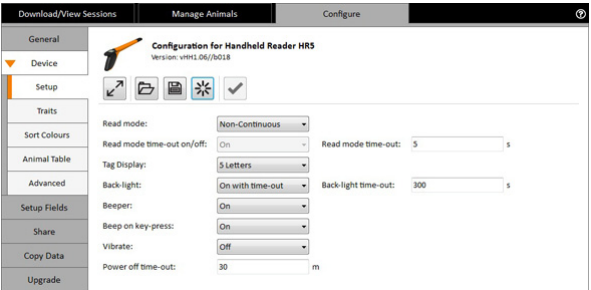

Depending on whether the connected device is a Reader or Scale, the Setup screen will show different configuration settings for each device. The Device sub menu will change according to the device connected.

3. Changes to the fields on the selected sub menu can be updated to the device by clicking the **Apply** button  $\blacktriangleright$ .

The following icons may be displayed on the device Configuration window:

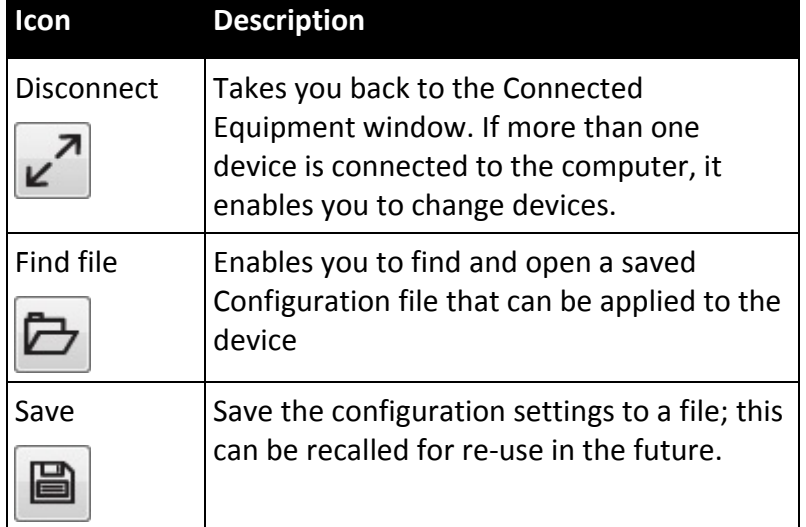

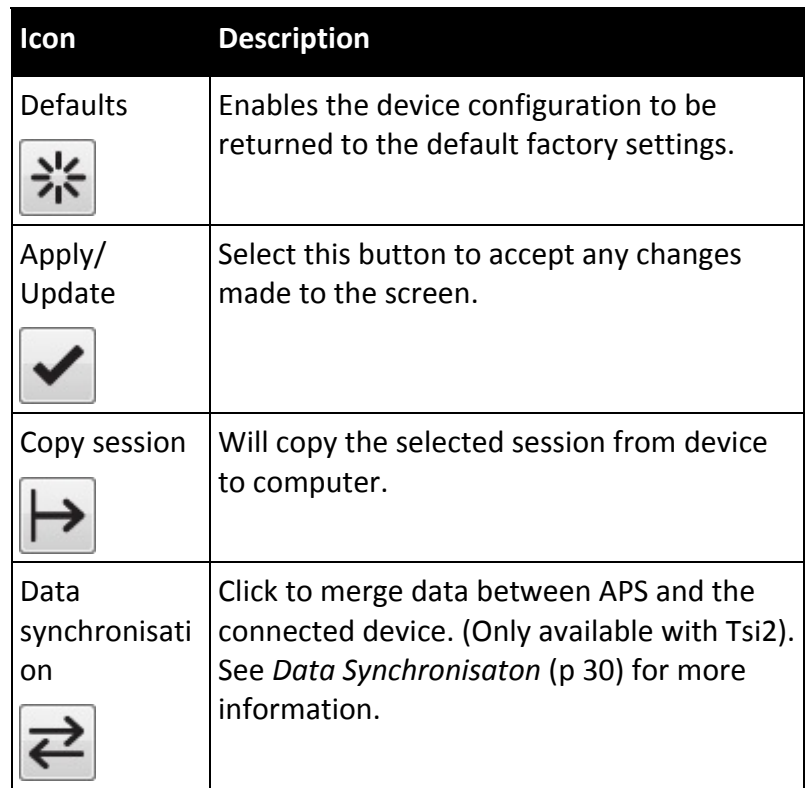

See the device User Manual for more details on options for configuring the connected device.

## **Data Synchronisation (TSi 2 Only)**

The Data Sync function will synchronise and merge the last modifications (new sessions, animal additions, deletions, changes to life data, traits, activities, events, weight, location, notes, groups,) since previous synchronisation. Unlike a full backup and restore operation, synchronisation allows changes to be made on both the TSi 2 and APS independently, then have the databases merged without any loss of data.

Regularly using Data Sync will ensure your APS dastabase and Tsi 2 Livestock Manager are both up to date with latest animal information at all times.

#### **Notes:**

- The time and date of the TSi 2 and PC should be set the same to ensure an accurate data sync.
- You are unable to use device or APS while sync in progress.
- Any data that cannot be merged will not be synced and user notified.
- Only 1 TSi 2 Livestock Manager can be connected for synchronising at a time.
- APS Professional users must exit APS Office and Yard screens on PC before running synchronisation.

#### **To use Data Sync:**

- 1. We recommend a backup and restore has been completed between APS and the TSi 2 prior to the first data synchronisation.
- 2. Connect your device to the PC/laptop. See *Device – to connect a device* (p 29).
- 3. The date of the last synchronisation will be displayed.
	- If this is the first time synchronisation is run, you will be prompted to set the synchronisation date.
- 4. Click on the **Data Synchronisation** button  $\overrightarrow{C}$ .
- 5. Click on **Start** to begin the synchronisation process.
- 6. Once synchronisation is complete, click the **Summary** button to view a list of the differences since the last synchronisation.
- 7. Click **Close** to exit.

**Note:** The following data is not included in a Data Synchronisation.

- Draft lists/ rules Languages
- 
- Drafting Options Date Format
- Session Types Calculated Values
- 
- Settings **Connected Equipment**
- Session Options (i.e. no EID, Weigh lock mode)

## **Device ‐ Sub Menu**

Listed below are sub menu headings that may be found on the Device sub menu depending on the device connected to your computer.

#### **Setup (for Readers e.g. HR4)**

This screen shows the configuration settings of the connected device.

- 1. Select the drop down arrow on the field to be changed, and select the new setting.
	- Type in time‐out settings where required as seconds.
- 2. Click on the **Apply** button  $\leq$  to accept any changes. The changes will be updated to your device.

**Note:** Some of these settings can only be changed in APS and not on your device.

#### **Setup (for Scales e.g. W610, W810)**

Select whether some or all fields are to be displayed when creating a session.

 Select the checkboxes of the required options: Session Note, Session PIN, EID Required.

**Note:** Fields displayed may vary depending on the scale connected.

#### **Traits**

Displays Trait tables of the connected device. New trait tables can be added to the list, existing ones deleted or edited.

Click on the **Apply** button  $\leq$  to accept any changes to the list. These changes will be updated to the device.

#### **Animal Table**

Shows cross reference information.

Any differences between tag information stored on the device and APS may result in a pop up box asking you to **Resolve Differences** or display in red on the screen; e.g. an EID on the device is '17553962' and in APS is '000000017553962'.

- 1. Click the **Resolve Differences** button to select the correct option and then click **Update**.
- 2. Click on the **Apply** button  $\blacksquare$  to accept any changes to the list. These changes will be updated to the device or computer.

#### **Sort Colours (for Readers e.g. HR4)**

Default colours are set to differentiate between the sort lists. Select the down arrow on the sort field to change the colour for a sort list. The selected sort colour will display on the HR4 screen when a tag is read for an animal matching the sort.

Click on the **Apply** button  $\vee$  to accept any changes to the colours. These changes will be updated to the device.

#### **Language**

Enables you to change the language displayed on the connected device.

- 1. Click the Language tab to display the current alternate language on the connected device.
- 2. If the required language is not displayed, click the **Add New** button  $\pm$ .
- 3. Select the language file from a folder of saved language files and click **Open**. The new language will be added to the list of languages displayed on screen.

4. Select the language and click on the Apply button  $\blacktriangleright$ .

**Note:** To remove a language file, select the language from the list and click the **Remove** button **X**.

#### **Advanced (Settings) (for Readers e.g. HR4)**

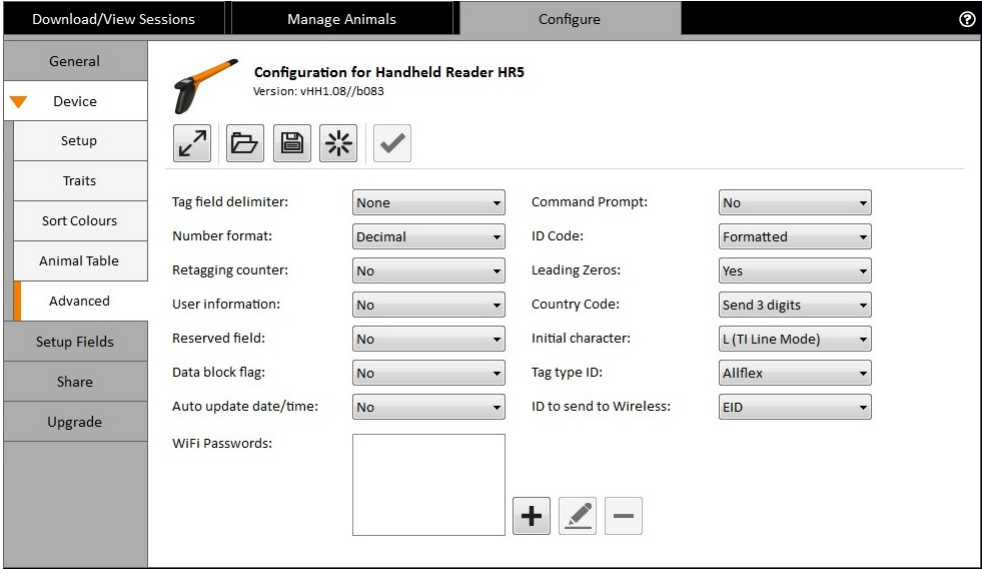

The following table describes the advanced settings fields:

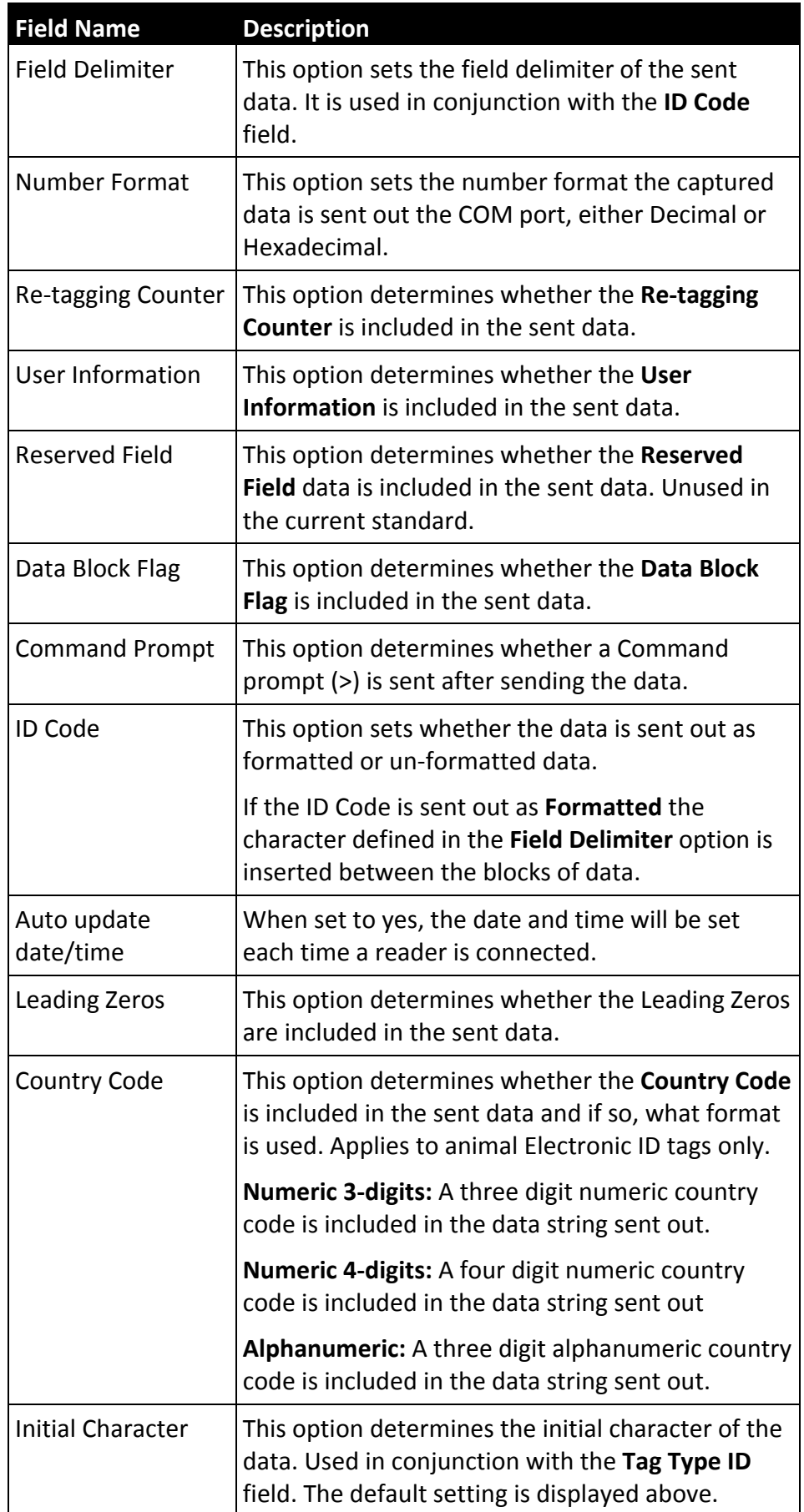

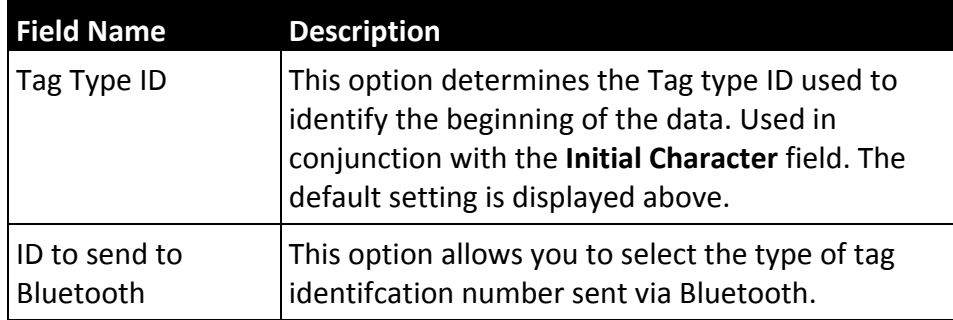

## **Setup Fields**

This is where default traits, activities and life data are created, edited or deleted from APS.

The **Compatible Devices** checkboxes will show only the fields available for the device selected. More than one device can be selected and the list of existing values will be updated to display only the values compatible to both devices.

The selected Compatible Devices will restrict the fields that are displayed for the selected device/s. i.e. you may see less fields displayed if TSi and HR4 are selected than if just TSi is selected.

By selecting the Compatible Device that a new trait, activity or life data value is to be created for, only those fields and actions available to the specified device will be displayed. i.e. by selecting the WeighScale, and the **Add New** button, only Trait fields can be created. If the SmartTSi is selected, and then **Add New**, Trait, Activity and Life Data fields can be created.

If using the Professional Edition of APS, traits, activities and life data can also be inserted through the **View/Edit Animal** button in APS Office. See *Recording a Trait, Activity or Note* section in the *APS Professional Manual* for more details.

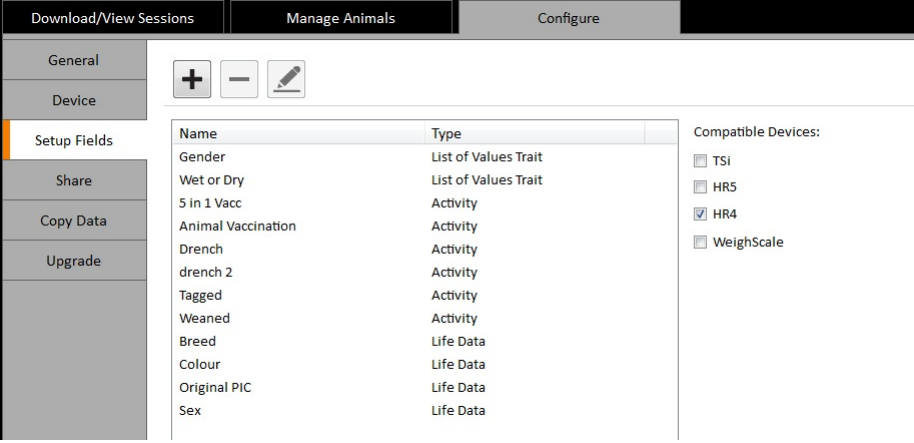

## **Add New Trait**

From the Configure tab, Setup Fields option:

- 1. Click the **Add New +** button.
- 2. Click on the **Trait** button. (This step not required for WeighScale).
- 3. The Add Trait screen will open. Type in a **Trait Name.**
- 4. Select a Trait Type from the drop down list.

**Note:** The Compatible Device selected, will determine the trait fields and options that are available on the screen when creating a new trait.

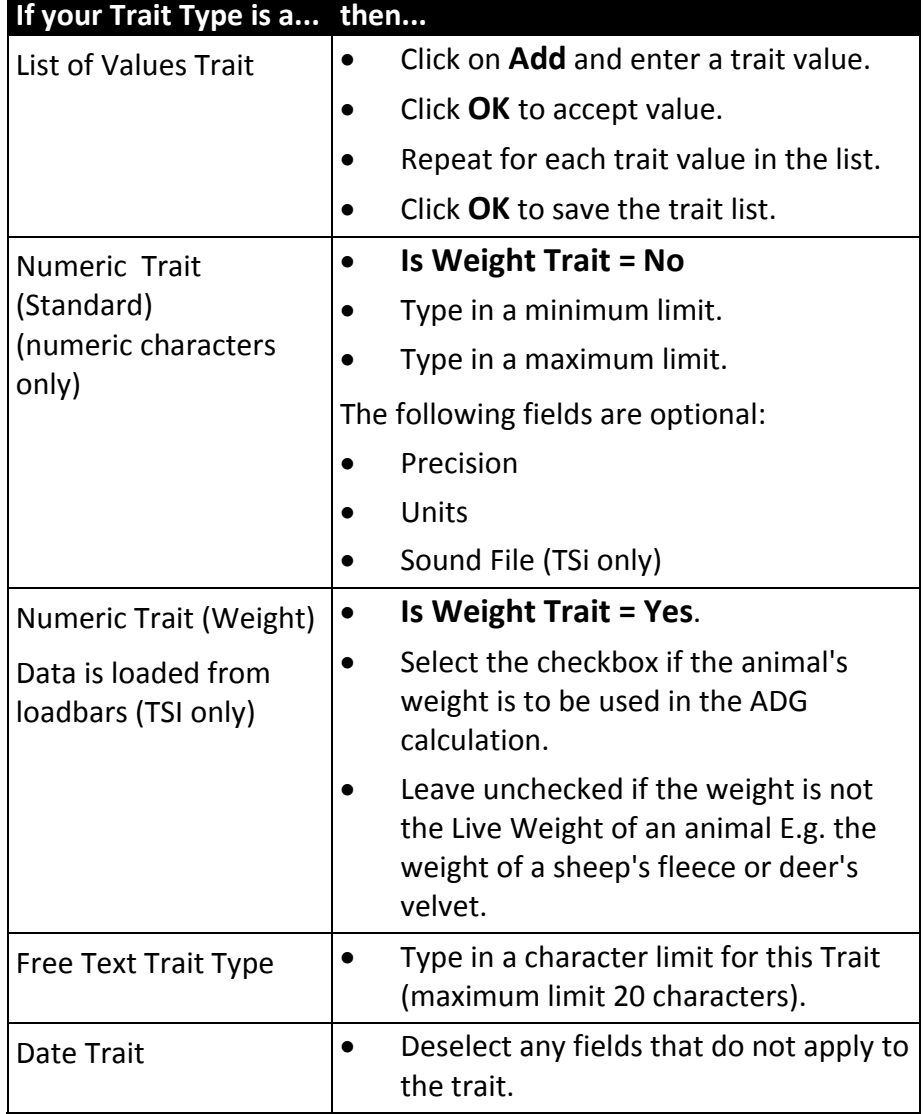

5. Click **OK**.

## **Add Activity**

From the Configure tab, Setup Fields option:

- 1. Click the **Add New +** button.
- 2. Click on the **Activity** button. The Add Activity screen will open.
- 3. Type in an Activity Name.
- 4. To add a withholding period (WHP) or estimated slaughter interval (ESI) for the activity (optional):
	- Enter the number of days applicable for the activity.
- 5. Click on **OK**.

## **Add Life Data**

From the Configure tab, Setup Fields option:

- 1. Click the **Add New** + button.
- 2. Click on the **Life Data** button. The Add Life Data screen will open.
- 3. Type in a Life Data Name.
- 4. Select the **Life Data Type** field from the drop down menu.

If **List of Values** is selected, refer to the table under *Add New Trait* (p 37) to set this up:

5. Click on **OK**.

**Note**: Custom Life Data of type **text** or **numeric** is only compatible with TSi or HR5 hardware.

## **Share**

This option is used to set up the data sharing functionality of APS. Data can be sent to or retrieved from an external web database.

#### **To setup share data**

From the Configure tab, Share option:

- 1. Click the **Add** button to display the **Add Share Configuration** screen.
- 2. In the **Name** field, type in a descriptive name for the URL address.
- 3. In the **URL:** field, enter the URL address of the shared database.
	- The **Username** and **Password** are optional fields, which may or may not be required to access the database.
- 4. From the **Transfer Type** drop down menu, select if the data transfer is **Send and Receive**, **Receive Only** or **Send Only.**
	- If the session being transferred is to overwrite or be added to an existing session, click the **Advanced** button.
	- Select the preferred option and press **OK**.
- 5. Click on **OK,** to save the new URL address.
	- If Proxy Share Settings are required, click on the **Advanced** button at the bottom right of the Configure screen.
- 6. Click on the **Apply** button to save the entered data.

Session information can then be shared from the **Download/ View Sessions** tab via the **Share**  $\frac{e}{\epsilon}$  icon

## **Upgrade**

APS is currently available in two versions; Standard, and Professional. APS Standard can be upgraded by purchasing an APS Professional license and entering a new **Unlock** code here.

See *Complete Registration* (p 5) for more information.

## INDEX

## **A**

Add a trait • 37 Add an activity • 38 Add animals to a draft list • 23 Add life data • 38

## **B**

Buttons and tabs on the APS screens • 7

## **C**

CONFIGURE TAB • 27 Configuring a connected device • 30, 32 Connect a device • 15, 30 Copying the database • 25

## **D**

Delete an Animal • 14 Device - submenu • 32 Download/View Sessions tab Session Reports • 12 Session Viewer • 11 Viewing sessions • 8 DOWNLOAD/VIEW SESSIONS TAB • 8 Draft Lists • 22 View Draft lists • 15

## **E**

Exporting data • 21

## **F**

First time use • 4

## **I**

Importing files • 18 Importing sessions • 17 Importing tag bucket files • 20 Installing APS software • 2

## **M**

MANAGE ANIMALS TAB • 26

## **N**

Navigating the APS screens • 7

## **O**

Open APS on a PC/laptop • 4

## **R**

Registration • 5 Reports • See Session Reports

## **S**

Session Reports • 12 Session Viewer • 11 Setup a connected device • 30 Setup fields • 36 Share data • 39 Submenu - Device • 32

## **T**

Transfer files from computer to device • 15 Transfer files from device to computer • 15

## **U**

Upgrade • 39